## **Практическая работа**

### Тема: Текстовый процессор MS Word. Основные возможности и приемы

#### форматирования

Цель работы:

- 1. узнать назначение и способы форматирования
- 2. научиться применять приемы форматирования символов, абзацев, страниц.

#### **I. Теоретическая часть**

Текстовый процессор разбивает текст на составляющие элементы: страницы, абзацы, символы. Каждому из этих элементов приписываются определенные признаки, называемые форматом.

**Формат** элемента текста (страницы, абзаца, символа) – это свойства данного элемента.

Форматом символа являются такие свойства, как кегль шрифта, гарнитура, начертание. Формат абзаца представляет собой набор свойств, включающий абзацный отступ, отбивку от соседних абзацев и др. Можно также говорить о формате страницы, имея в виду размеры листа и полей, ориентацию страницы.

Процесс задания форматов в программах обработки текста называется **форматированием.**

В программе текстового процессора применяются различные способы задания форматов. От того как выполнено форматирование, зависит внешний вид документа. Кроме того, правильно заданные форматы облегчают в дальнейшем работу с документом.

Способы задания форматирования элементов текста:

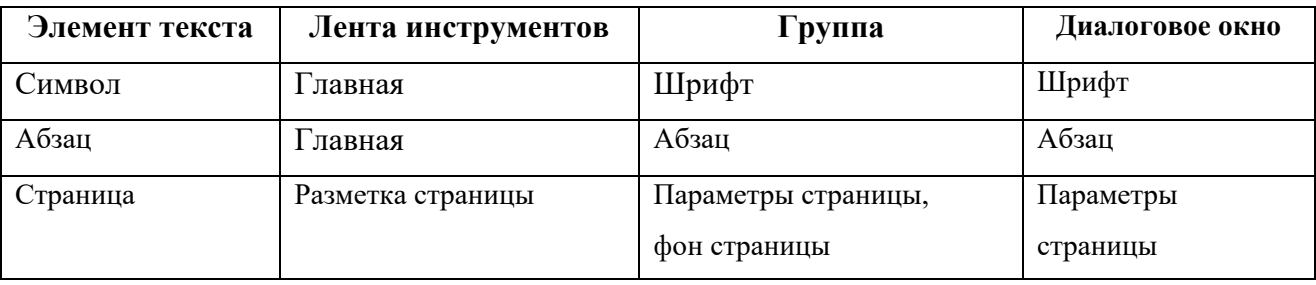

## **II. Практическая часть**

*Задание 1*. Откройте документ под именем **Stihi.docx.** Отформатируйте данный текст, используя следующие параметры форматирования **(см. Теоретическую часть):**

1. Установите параметры страницы: размеры полей: Левое — 25 мм; Правое — 25 мм; Верхнее — 30 мм; Нижнее — 30 мм; ориентация — альбомная.

2. Установить границу страницы в виде рисунка: лента инструментов **Разметка страницы** → группа **Фон страницы** →**Границы страниц** → вкладка **Страницы** → поле со списком **Рисунок:** (выбрать по своему усмотрению).

3. Текст расположить в 3 колонки: лента инструментов **Разметка страницы** → группа **Параметры страницы** → кнопки **Колонки** → **Другие Колонки.** Установить: Разделитель, число колонок — 3, промежуток — 2 см.

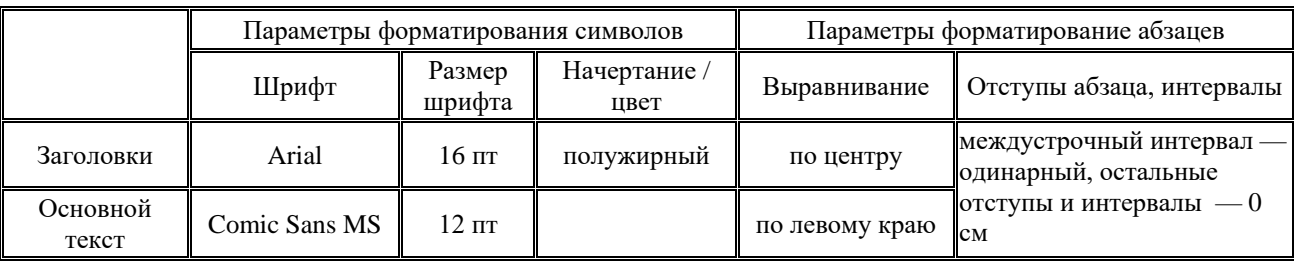

4. Остальные параметры установить согласно таблице:

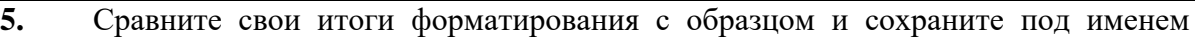

#### **Stihi1.docx**

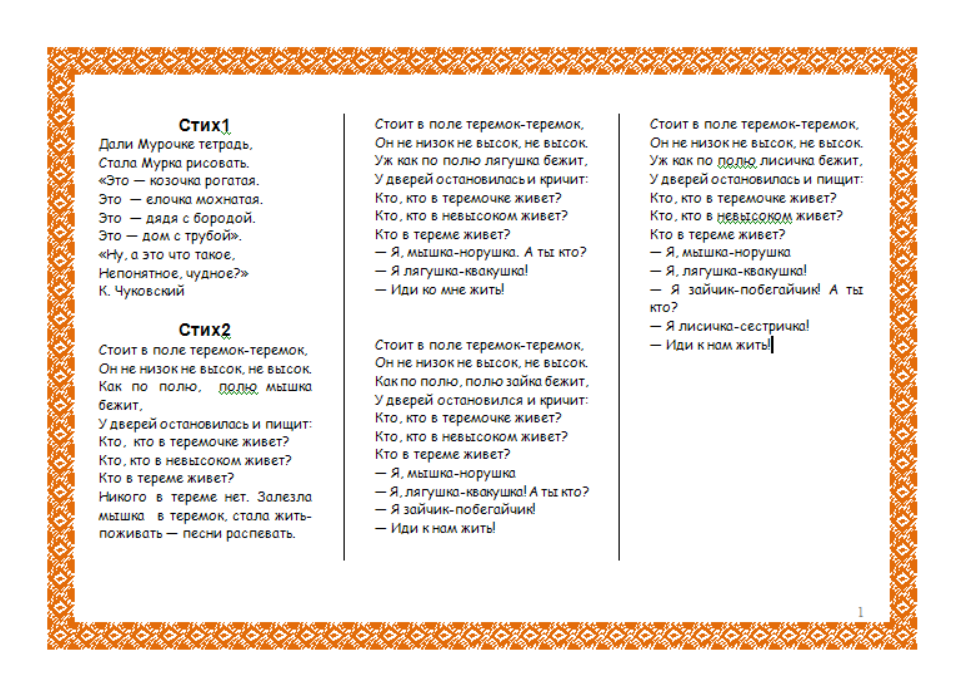

*Задание 2*. Откройте документ под именем **Vvod\_texsta.docx.** Отформатируйте данный текст, используя следующие параметры форматирования **(см. Теоретическую часть):**

- 1. Весь документ: шрифт Times New Roman, размер шрифта 12 пт, междустрочный интервал — 1,5 строки, интервалы в абзаце перед и после — 0 см, левое поле — 1 см, правое — 1 см, верхнее поле — 1,5 см, нижнее поле — 1 см, размер страницы — А5, выравнивание – по ширине.
- 2. Текст «Павел I, Александре I»: начертание подчеркивание.
- 3. Текст «пять фамилий, три фамилии»: цвет выделения текста ярко-зеленый.
- 4. Все фамилии: начертание полужирный.
- 5. Все даты: начертание курсив.
- 6. Названия знаков зодиака: цвет текста белый, цвет фона текста черный, интервал — разреженный, на 10 пт (диалоговое окно **Шрифт →** вкладыш **Интервал→**поле **Интервал**).
- 7. Третий абзац: отступ слева 6см, отступ первой строки 0 см.
- 8. Остальные абзацы: отступ слева 0см, отступ первой строки 1 см.

Сравните свои итоги форматирования с образцом и сохраните в своей папке под именем **Vvod\_texsta4.docx**

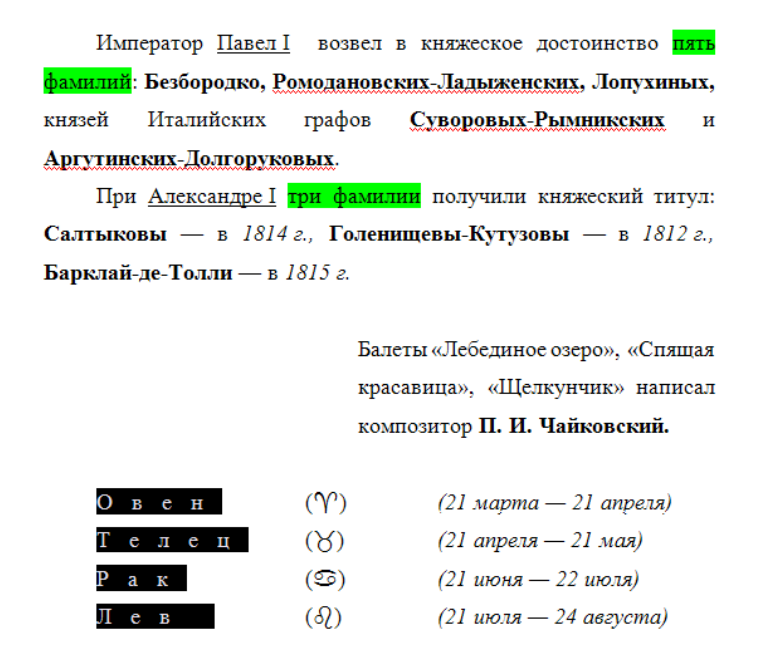

*Задание 3*. Откройте файл под именем **AZBUKA**. Отформатируйте данный текст, используя следующие параметры форматирования:

- 1. Все поля у страницы по 2 см, ориентация альбомная.
- 2. Отступы у каждого двустишья: слева различаются друг от друга на 2 см (начиная с нулевого), первой строки — 0 см, междустрочный интервал одинарный, интервалы перед и после — 0 см.
- 3. Сохраните текст под именем **Azbuka4.docx.**

*Задание 4*. Подготовить текстовый документ **Справка** и сохранить его под этим именем. Для ввода углового штампа и названия документа используйте шрифт Arial, а для остальной части Times New Roman. Текст штампа, названия документа и подписи полужирный, остальной – обычный. Название документа – размер 14, остальное – 12. Отступы подберите самостоятельно. В тексте «Директор школы» и «М. В. Дибров» используйте неразрывный пробел, выравнивание — по ширине, а в конце этой фразы установите принудительный конец строки, нажав Shift+Enter.

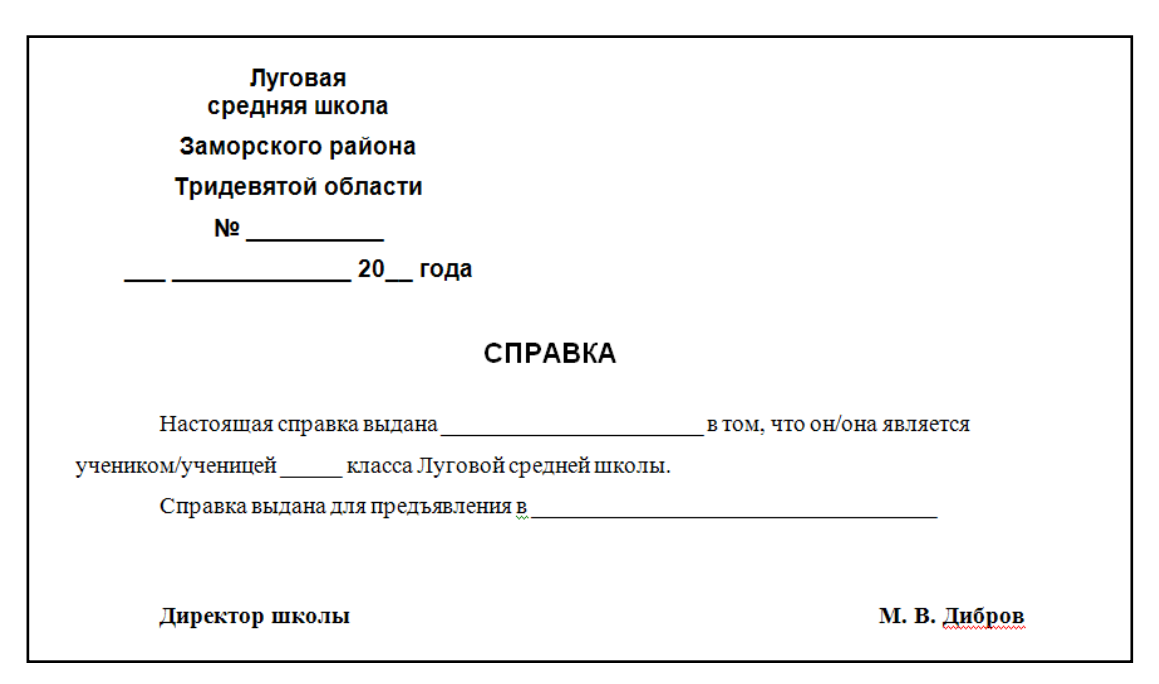

# **III. После выполнения данной практической работы оформите отчет, ответив на следующие вопросы:**

- 1. Опишите прием форматирования при помощи команды **Формат по образцу.**
- 2. Опишите создание нового С**тиля**.
- 3. Наберите любую титульную страницу реферата или доклада, или справку. Отформатируйте документ на свое усмотрение. Параметры форматирования занесите в таблицу.

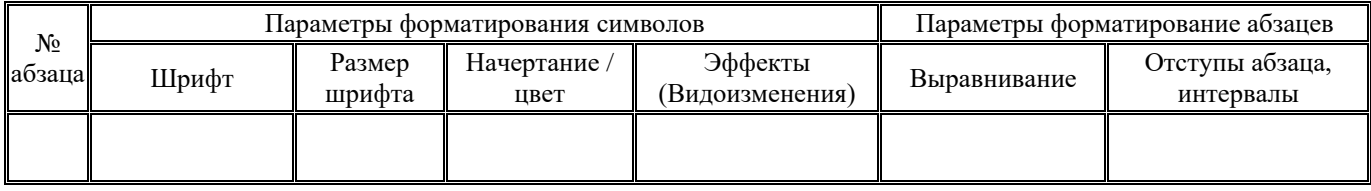